## **¿Cómo registrarte** en Identidad Digital?

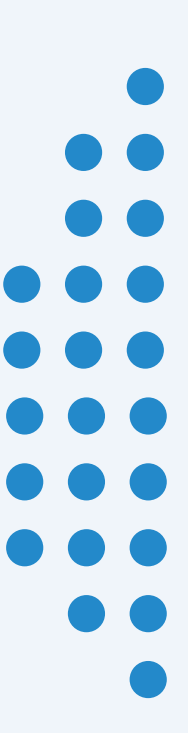

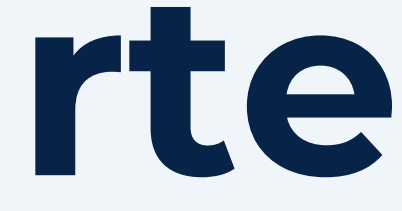

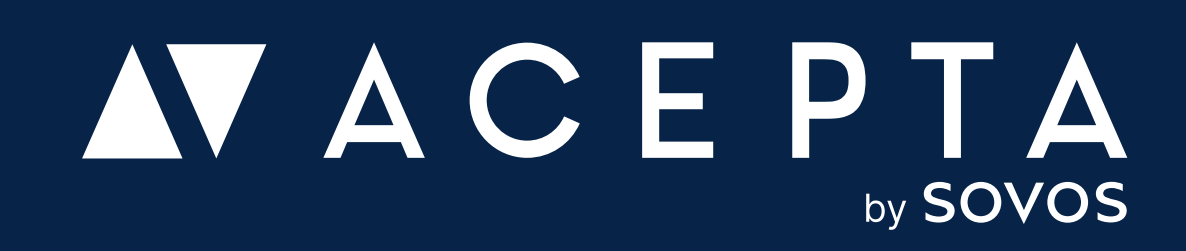

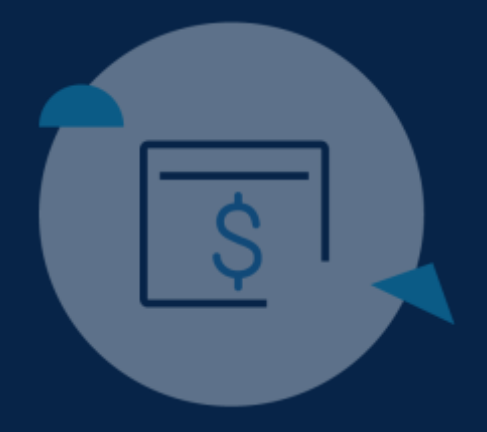

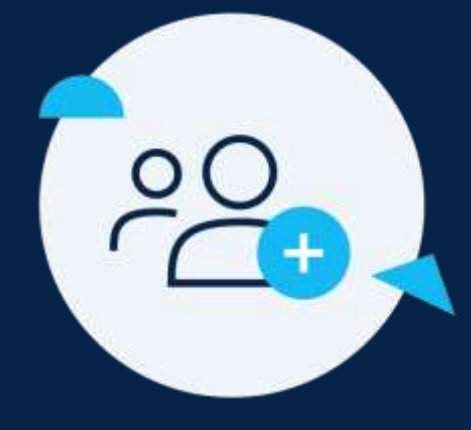

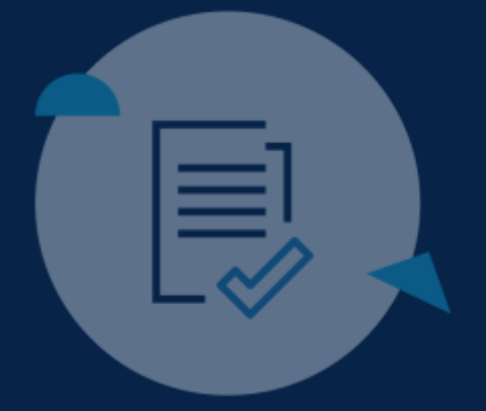

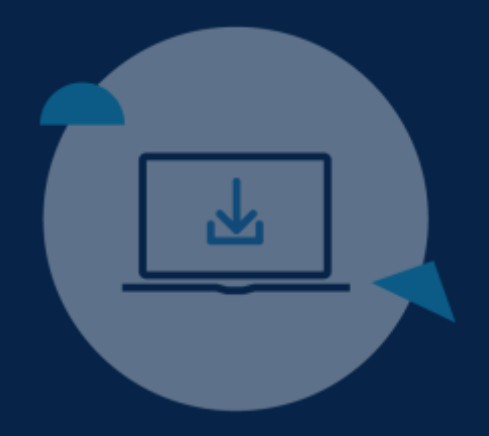

## 2° Paso

# Ingresa a tu cuenta con<br>Identidad Digital

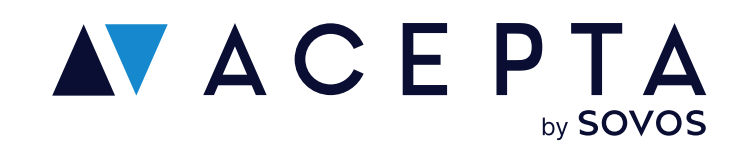

## **Ingresa en Acepta.com/pe**

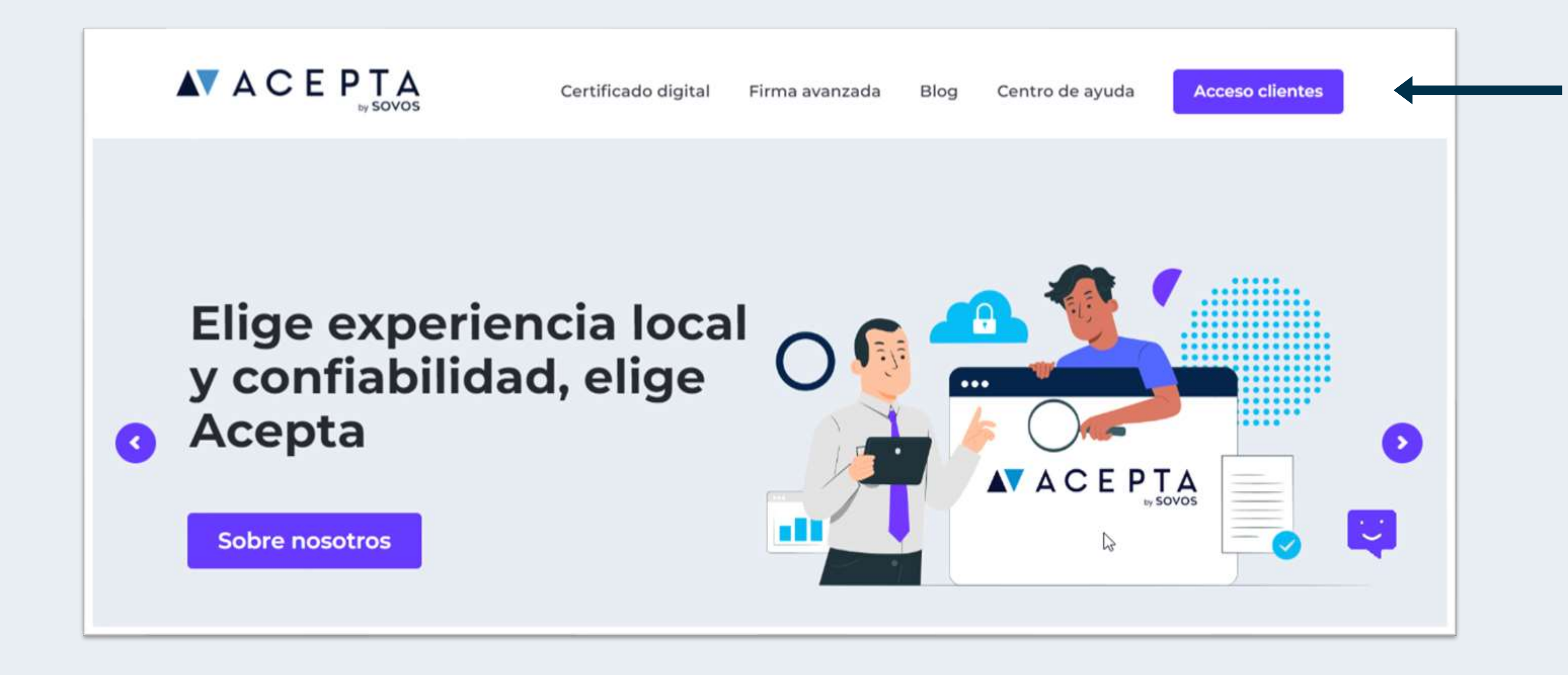

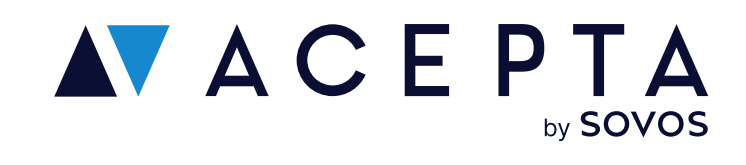

Ingresa en acepta.com/pe y haz clic en "Acceso clientes" desde el menú

### **Registro**

## **Regístrate o inicia sesión en Identidad Digital**

Haz clic en el check del recaptcha y luego en "Entrar"

Si aún no tienes cuenta, debes hacer clic en "Regístrate".

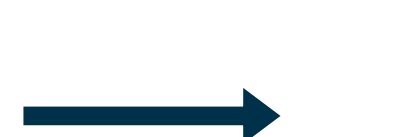

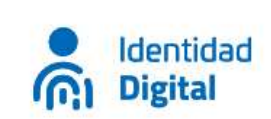

### Accede con Identidad Digital

¿No tienes una cuenta? Regístrate

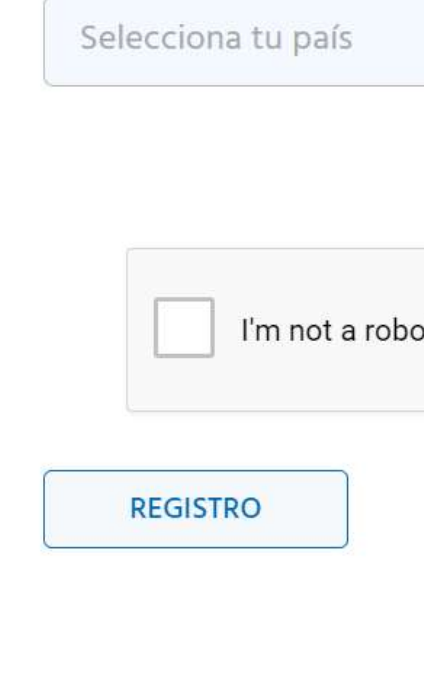

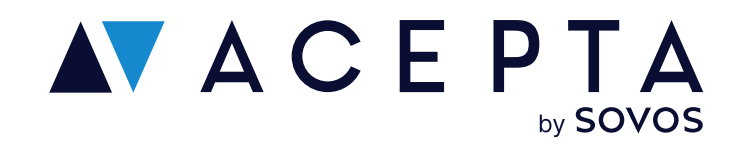

### **Inicio de sesión**

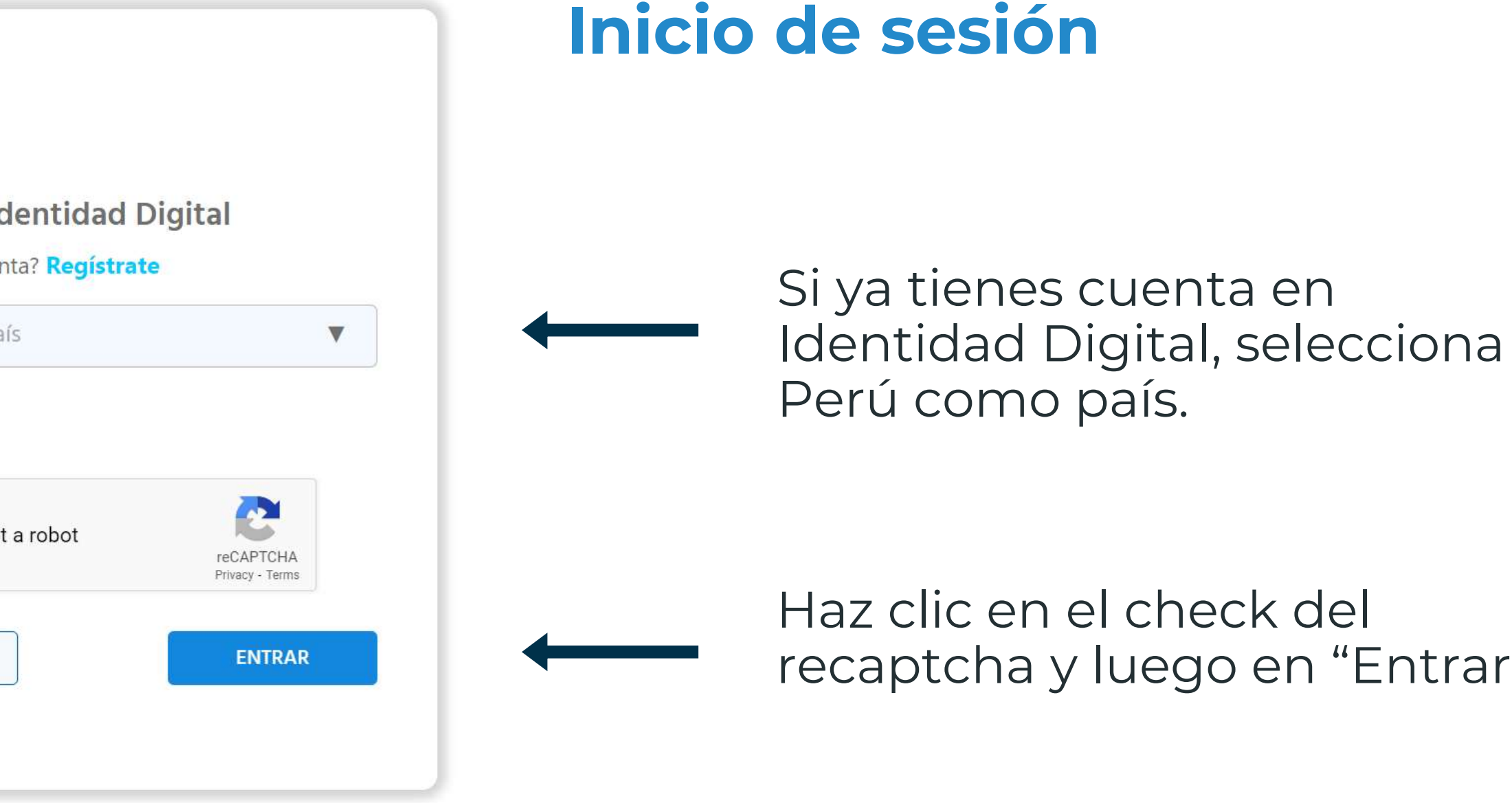

## **Regístrate en Identidad Digital**

### **Bienvenido a Identidad Digital**

Identidad

**GI** Digital

 $\bullet$ 

Identidad Digital es una plataforma de gestión de tu identidad desarrollada para proteger tu información y privacidad. Con tu perfil podrás autenticarte y acceder a portales con altos estándares de privacidad, manteniendo bajo tu control tu información sensible. Además, Identidad Digital te permite firmar documentos en línea o a través de su aplicación para el caso de Firma Avanzada. Te esperamos en la ciudadanía digital

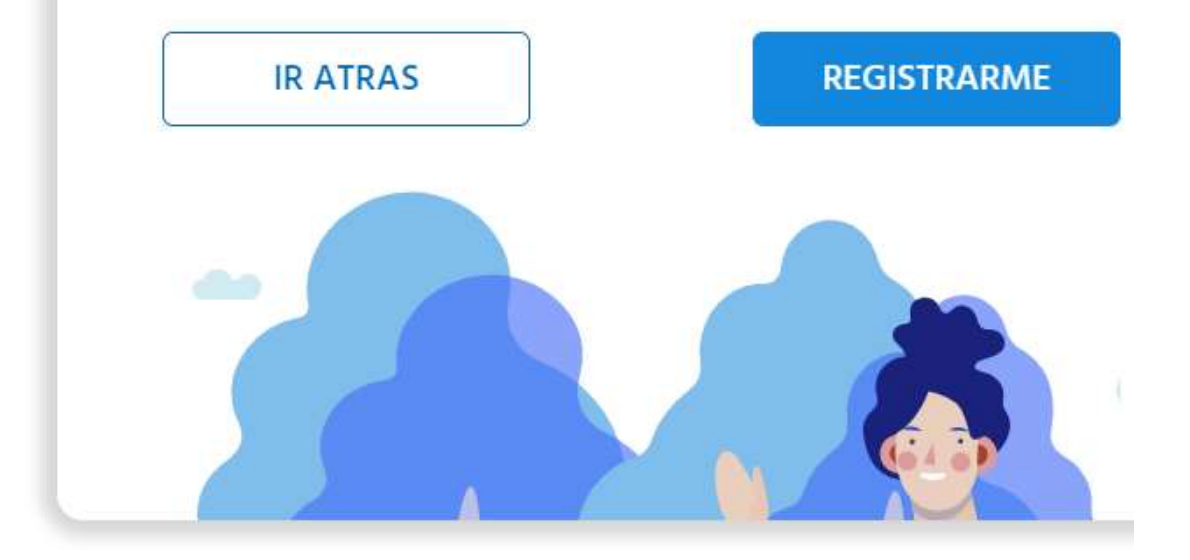

Al registrarte por primera vez se habilitará una página de bienvenida. Haz clic en "Registrarme".

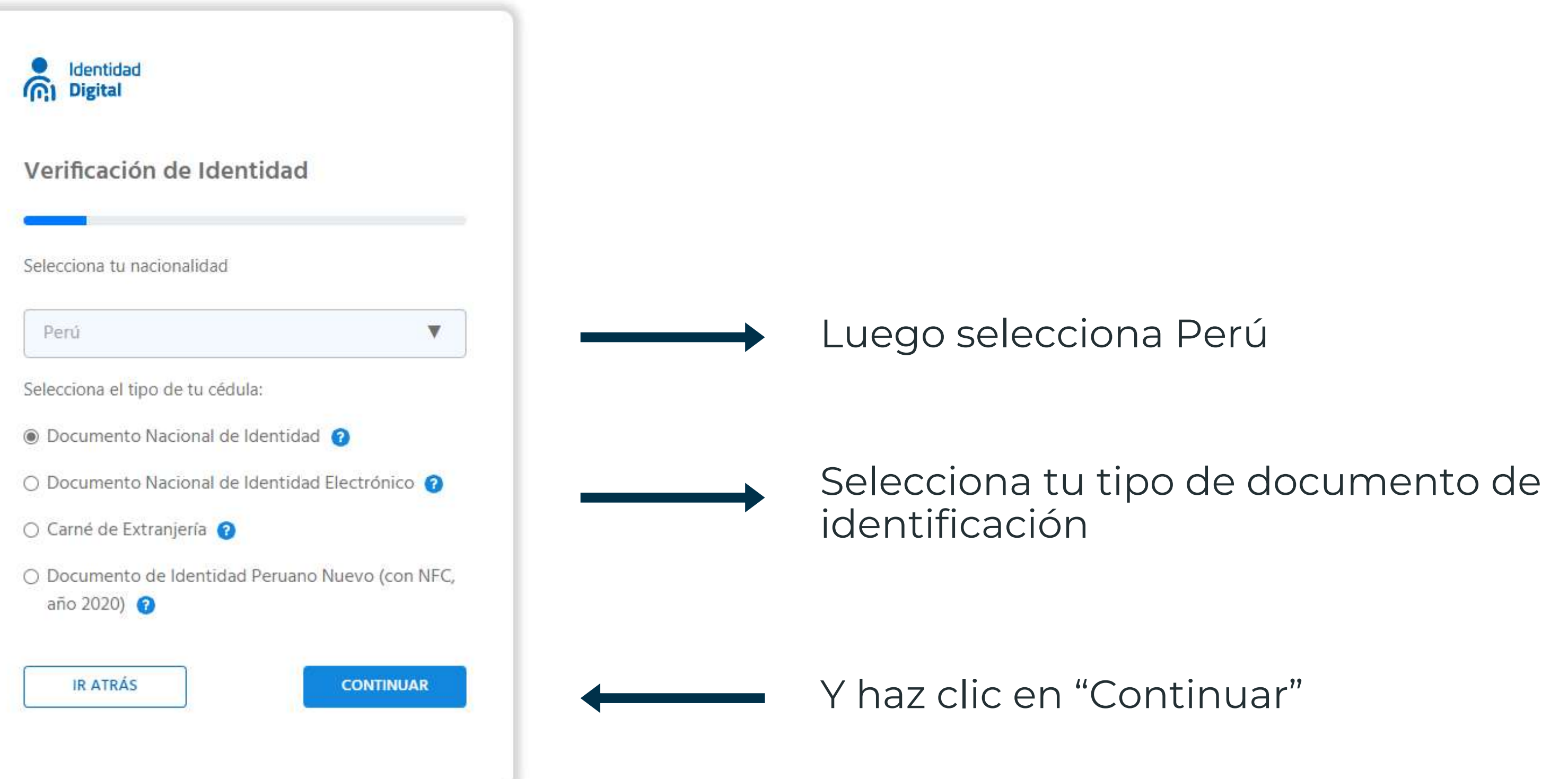

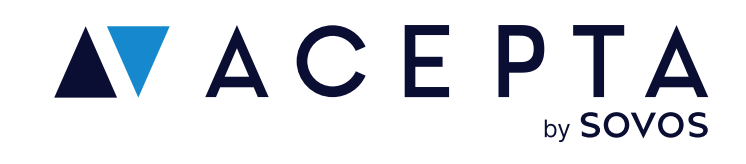

## Validación de tus datos en Identidad Digital

### DNI

- Se habilitará un QR que deberás escanear con tu  $\bullet$ celular (Imagen 1)
- Una vez escaneado, deberás permitir que los  $\bullet$ servicios de IDD accedan a tu cámara (Imagen 2)
- Con la cámara abierta, debes escanear tu DNI por  $\bullet$ ambos lados. Mantén el teléfono quieto para asegurar la carga correcta de ambas fotos (Imagen 3)

### **Teléfono:**

Ingresa tu número de celular. Te enviaremos un  $\bullet$ pin de 4 dígitos, el cual deberás ingresar.

### Correo electrónico:

También pediremos tu correo electrónico, donde  $\bullet$ enviaremos un pin que deberás ingresar para poder continuar.

- 
- 
- 
- \* Asegurate de tener tu camara limpia y con autoenfoque
- 

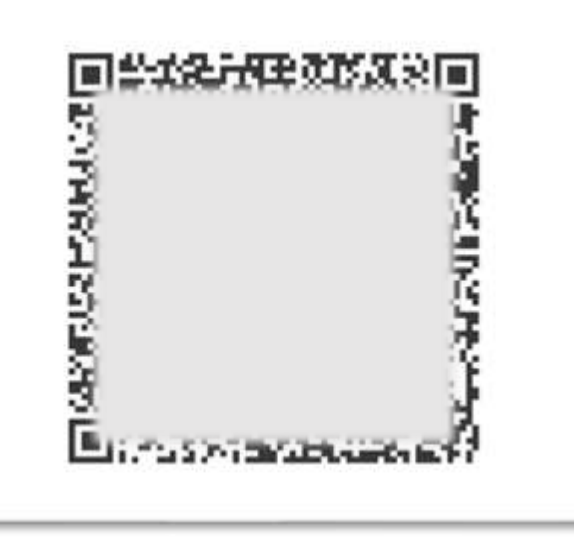

Imagen 1

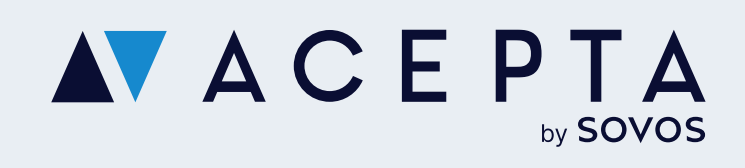

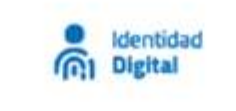

 $\times$ 

Verifiquemos tu identidad

Para ser verificado, es necesario:

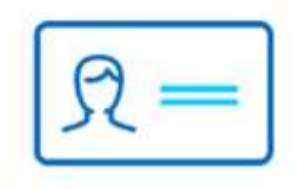

Escanear tu cédula por ambos lados.

\* Debes tener a mano tu Dispositivo Móvil

\* Debes contar con tu cedula de identidad vigente

\* Asegurate de buscar un lugar plano e iluminado para escanear

tu cedula de identidad y tu cara correctamente

\* Tu cedula de identidad debe estar sin roturas

Para una mejor experiencia, escanea el QR para realizar el proceso en tu Dispositivo Móvil.

Θ "servicios.dec.cl" quiere tener acceso a Cámara **Cancelar** Permitir Ø e servicios.dec.cl AA

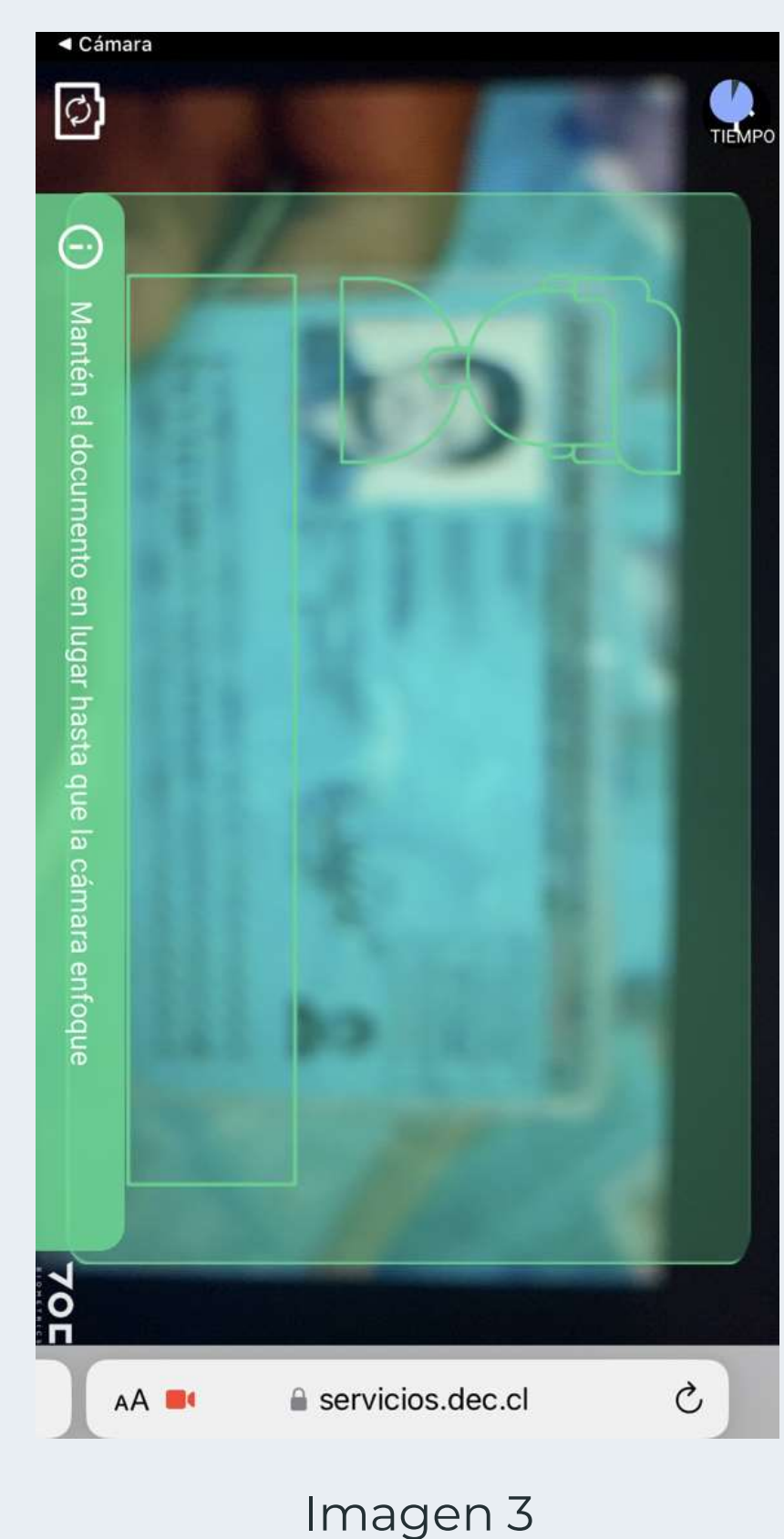

Imagen 2

Una vez validado tanto por DNI, teléfono y correo, deberás crear tu contraseña con la que ingresarás en nuestra plataforma.

### **¡Y listo, ya eres parte de Identidad Digital!**

Ahora podrás iniciar sesión ingresando con tu DNI y tu contraseña.

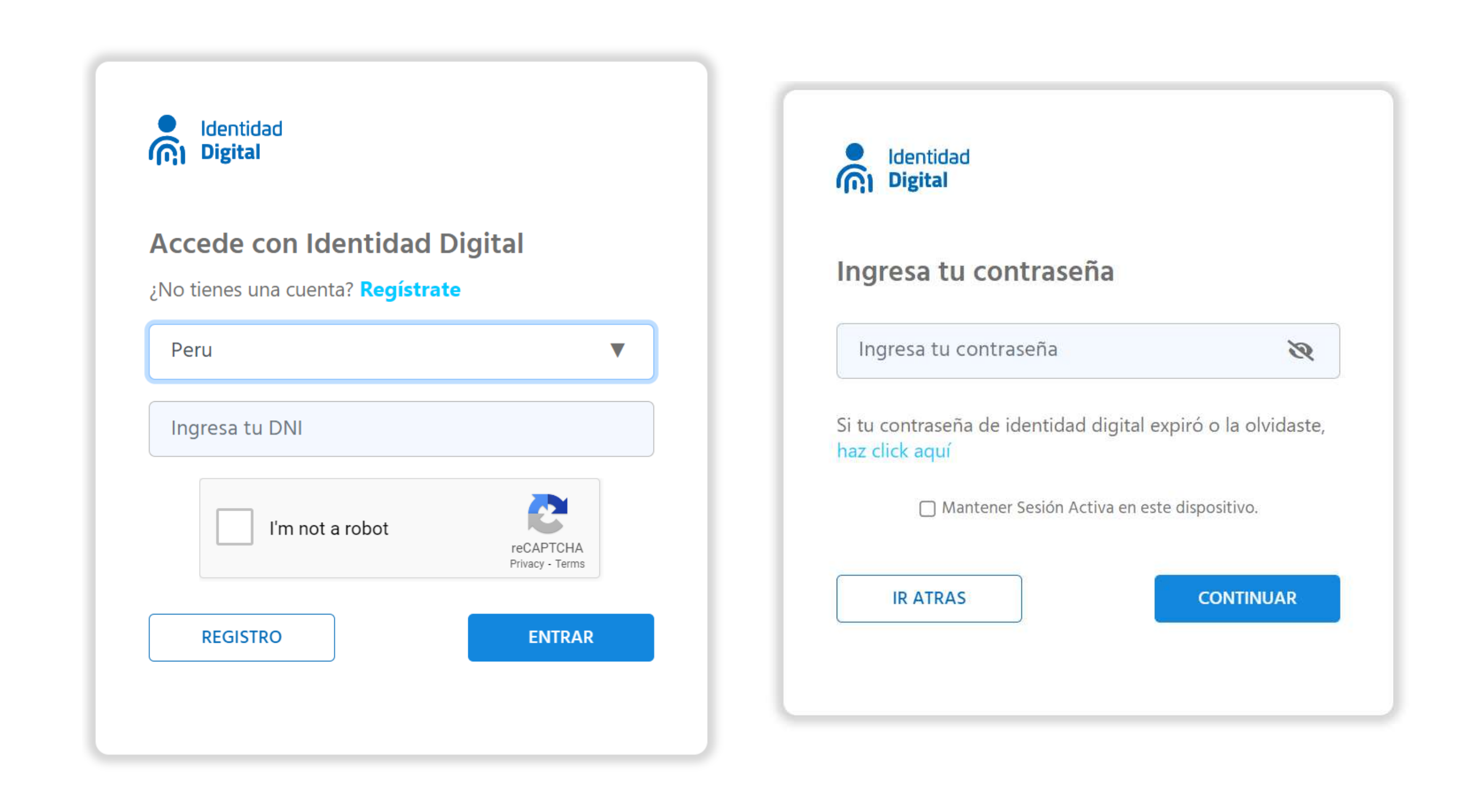

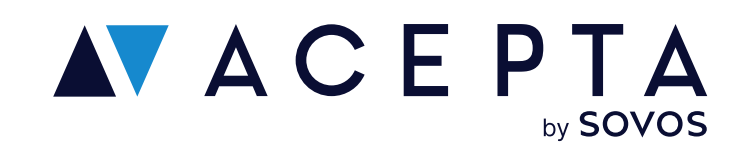

## **Inicia sesión en ldentidad Digital**

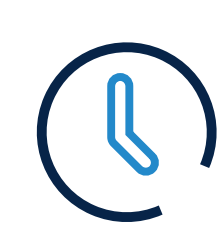

 $\overline{\phantom{a}}$ 

Soporte: soporte.stupendo.com/

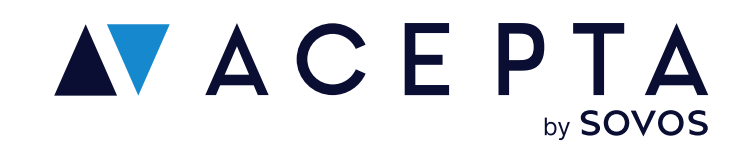

## **Canales de soporte**

Horario: Lunes a viernes de 09:00 a 18:00 hrs

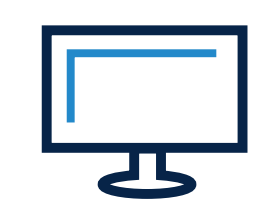

eMail: soporte-acepta@sovos.com

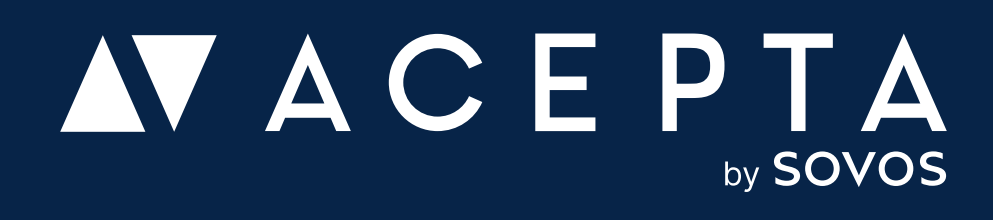